#### **BAB IV**

### **4. METODE DAN RANCANGAN SISTEM**

#### **4.1 Metodologi Penelitian**

Pelaksanaan kerja praktik pada PT. Jawa Pos Koran yang berlokasi di Gedung Graha Pena Surabaya dilakukan dengan meninjau langsung proses kegiatan yang terjadi sehingga dapat mengetahui masalah yang ada. Selain itu data dan informasi yang didapat selama kerja praktik sangat membantu dan berguna untuk memecahkan masalah.

### **4.2 Analisa Sistem**

Teknologi informasi mempunyai peran penting dihampir semua aspek kehidupan, mulai dari sektor pendidikan hingga sektor bisnis. Berkembangnya teknologi informasi dengan cepat dapat menekan nilai sumber daya manusia untuk menjadi sumber daya yang berkompeten dan mampu mengikuti perkembangan teknologi.

PT Jawa Pos Koran memiliki pengeluaran tiap bulannya untuk mendukung kinerja perusahaan di semua bidang *department*, maka perusahaan membutuhkan rekap data pengeluaran yang nantinya akan diarsip untuk diklaim ke bagian kasir perusahaan. Dan apabila suatu saat terjadi masalah pada keuangan, seperti salah hitung atau ada uang yang hilang, arsip data tersebut dapat digunakan sebagai bukti yang valid.

Hal yang pertama dilakukan untuk mulai merancang sistem informasi baru yaitu harus memahami jalannya proses arsip dokumen manual yang ada dalam PT Jawa Pos Koran. Proses manual dari PT Jawa Pos Koran yaitu, karyawan yang memiliki bukti dokumen pengeluaran seperti pembelian bensin, penggunaan jasa transportasi, dll, diserahkan kepada bagian keuangan yang ada pada masing-masing *departemen* di mana karyawan yang mengajukan tersebut bekerja. Jika pengeluaran tersebut dianggap benar untuk pengeluaran kantor, karyawan akan diberi uang pengganti sesuai dengan yang tertera di bukti dokumen tersebut. Dan pencatatan pada keuangan perusahaan berupa bon kas keluar akan disimpan dalam arsip beserta lampiran asli.

#### **4.3 Perancangan Sistem**

#### **4.3.1 System Flow**

*System Flow* merupakan alur yang menggambarkan sistem aplikasi *document archieving* secara menyeluruh sesuai urutan prosedur-prosedur yang akan dijelaskan sebagai berikut. SURABAYA

**INSTITUT BISNIS** 

### a. *System Flow Login*

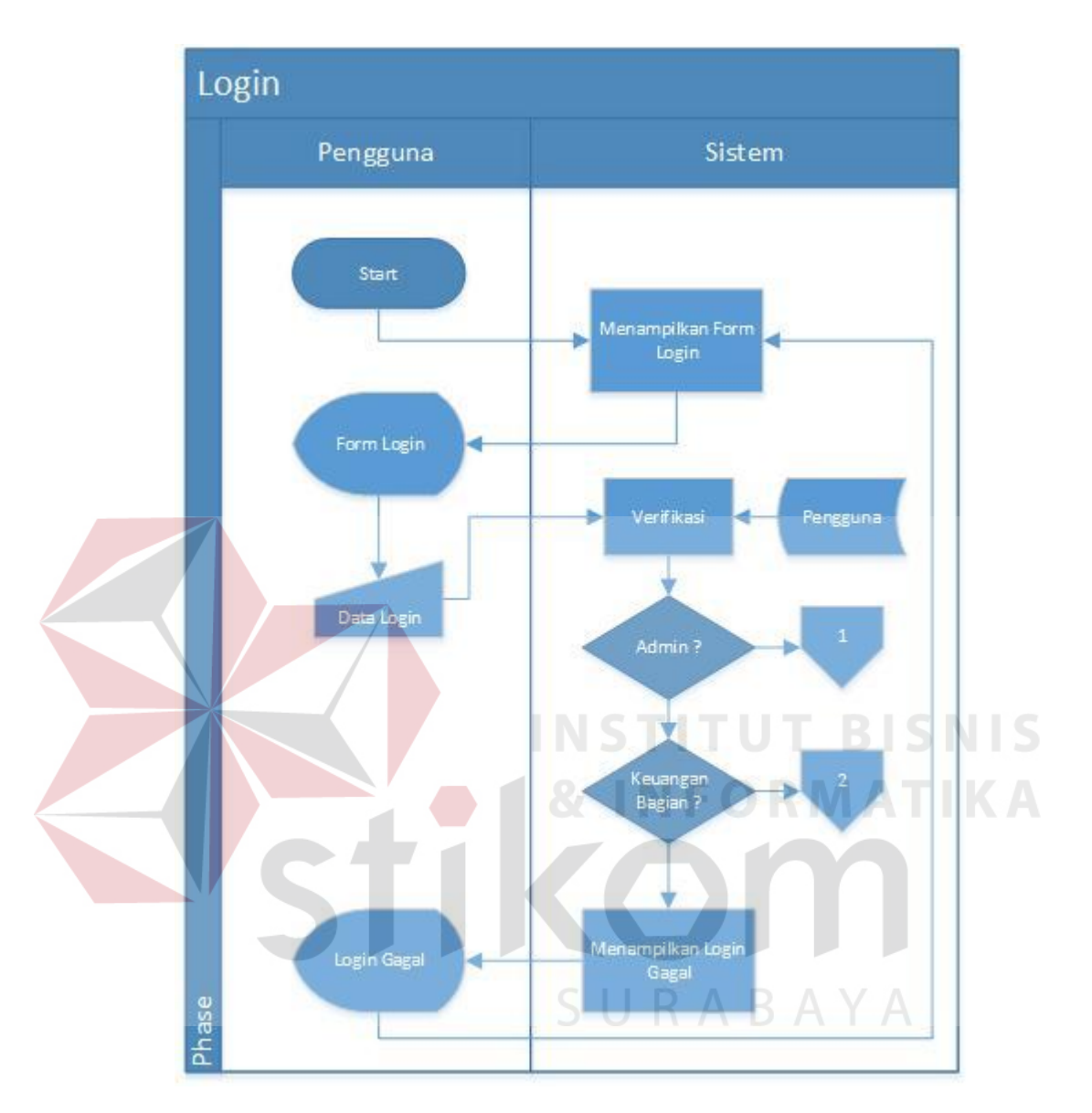

**Gambar 4.1** *System Flow Login*

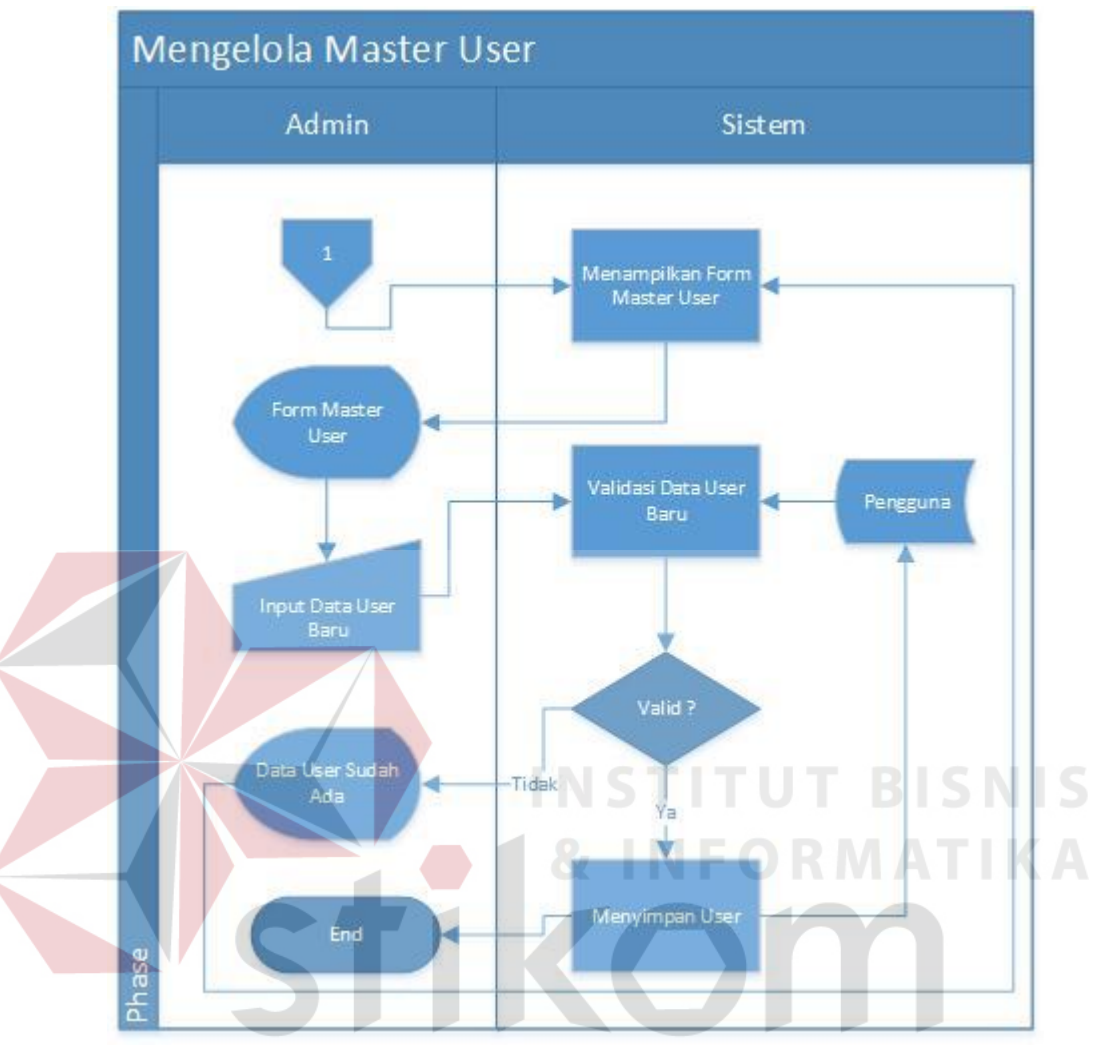

## b. *System Flow* Mengelola Master Pengguna

**Gambar 4.2** *System Flow* **Mengelola Master Pengguna**

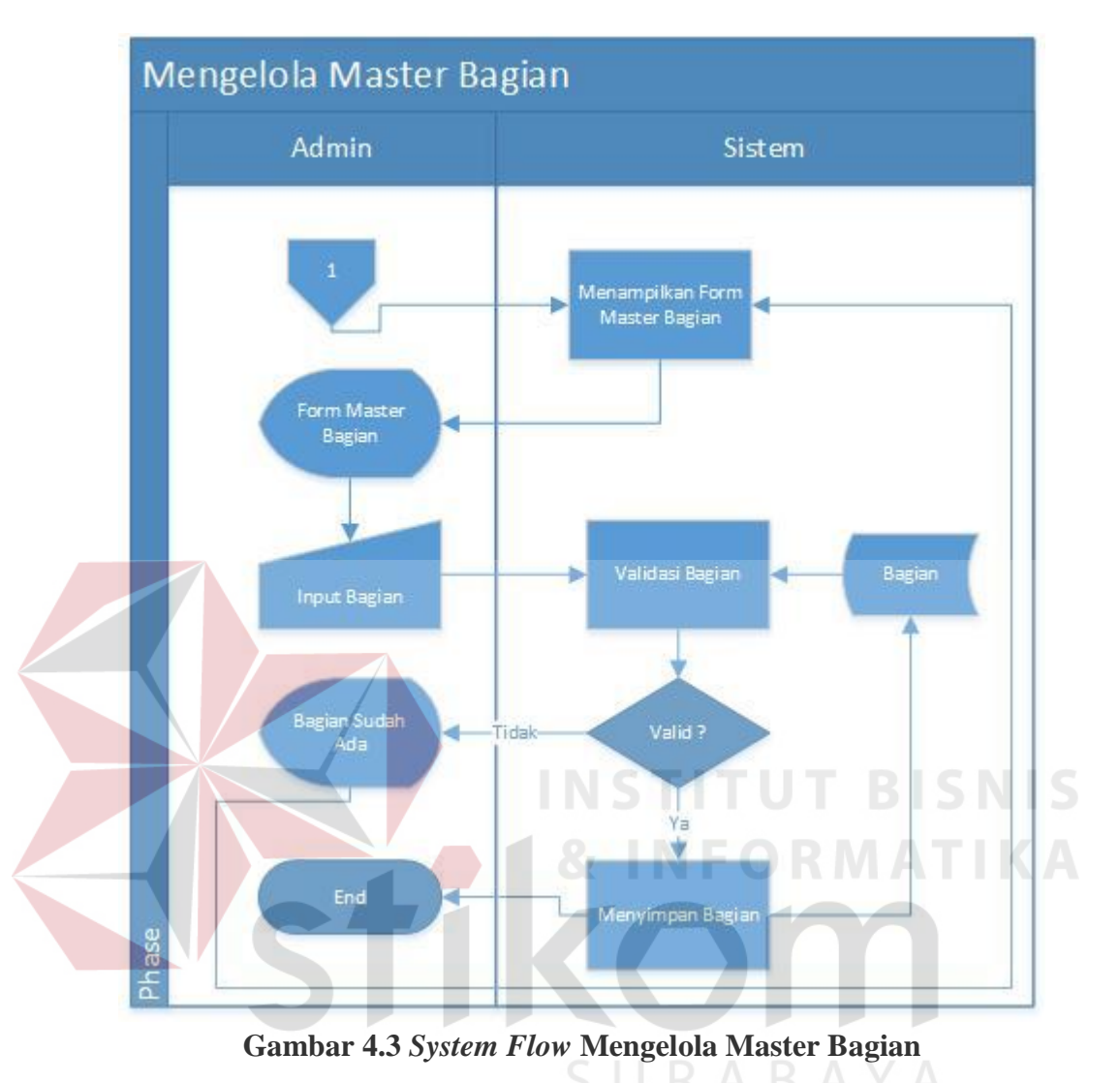

### c. *System Flow* Mengelola Master Bagian

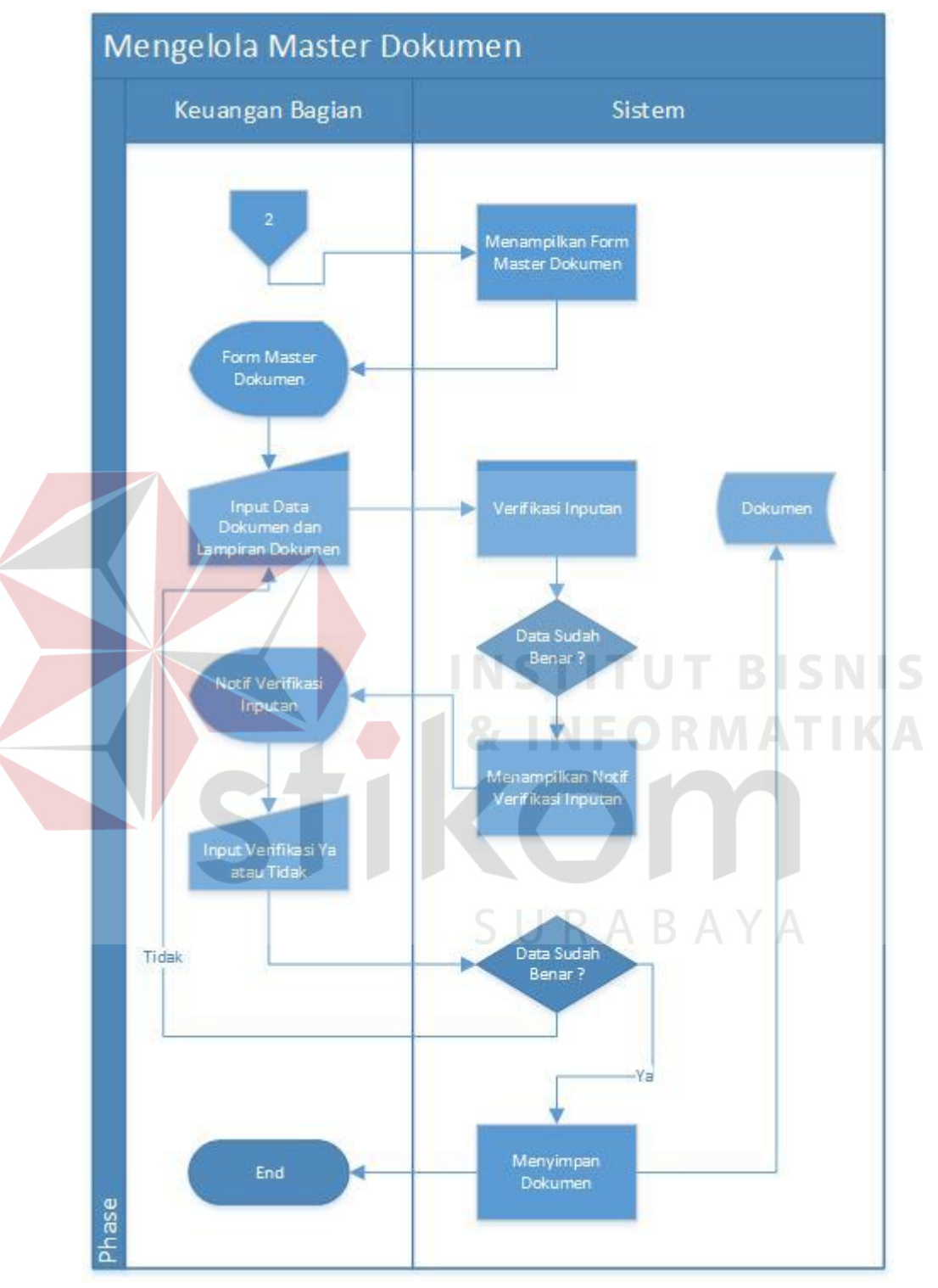

### d. *System Flow* Mengelola Master Dokumen

**Gambar 4.4** *System Flow* **Mengelola Master Dokumen**

### e. *System Flow* Lihat Dokumen

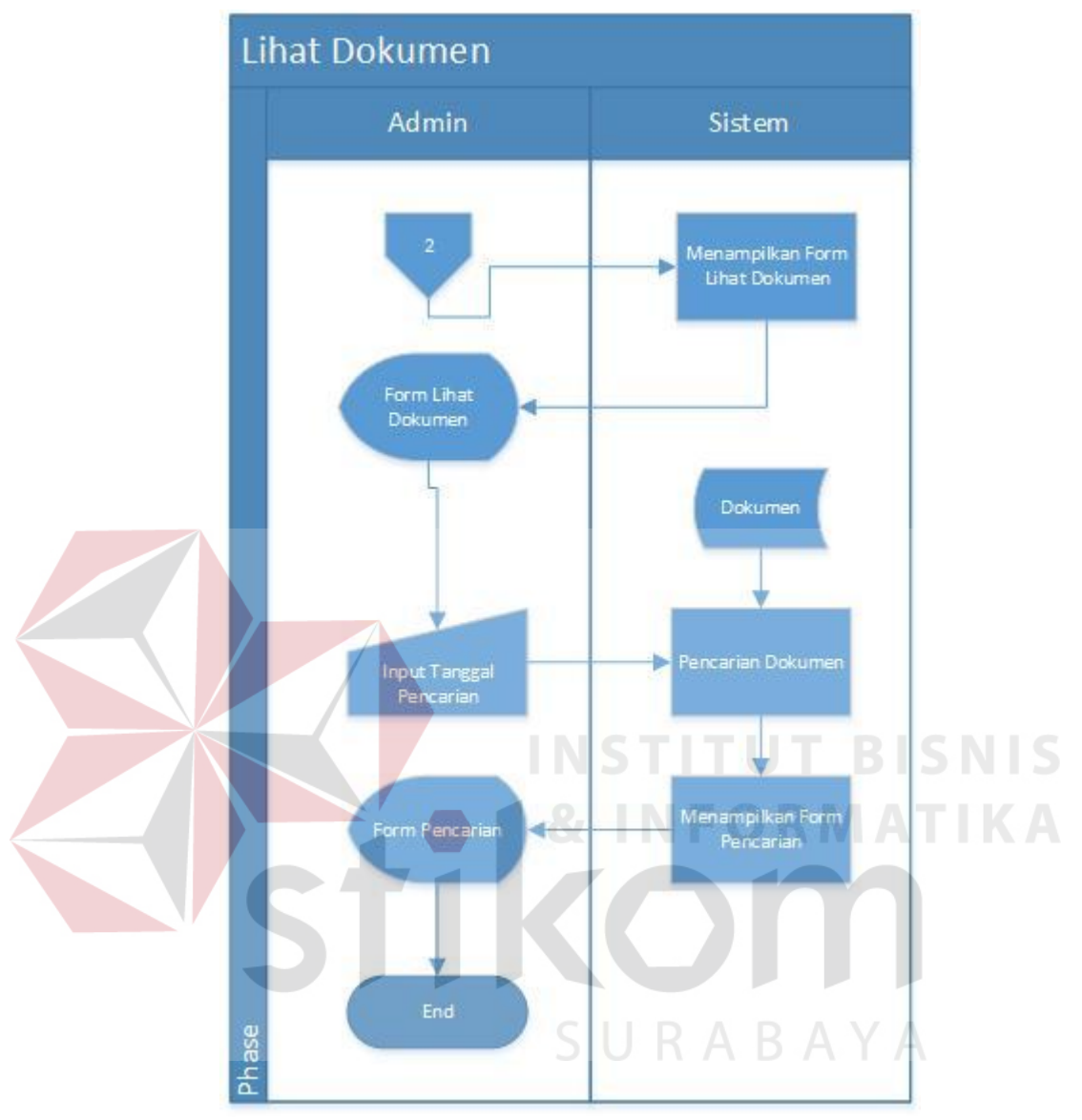

**Gambar 4.5** *System Flow* **Lihat Dokumen**

#### **4.4 Desain Sistem**

#### **4.4.1** *Context Diagram*

*Context diagram* pada aplikasi *document archieving* ini terdiri dari 2 *external entity* yaitu admin dan keuangan bagian yang menunjang jalannya sistem.

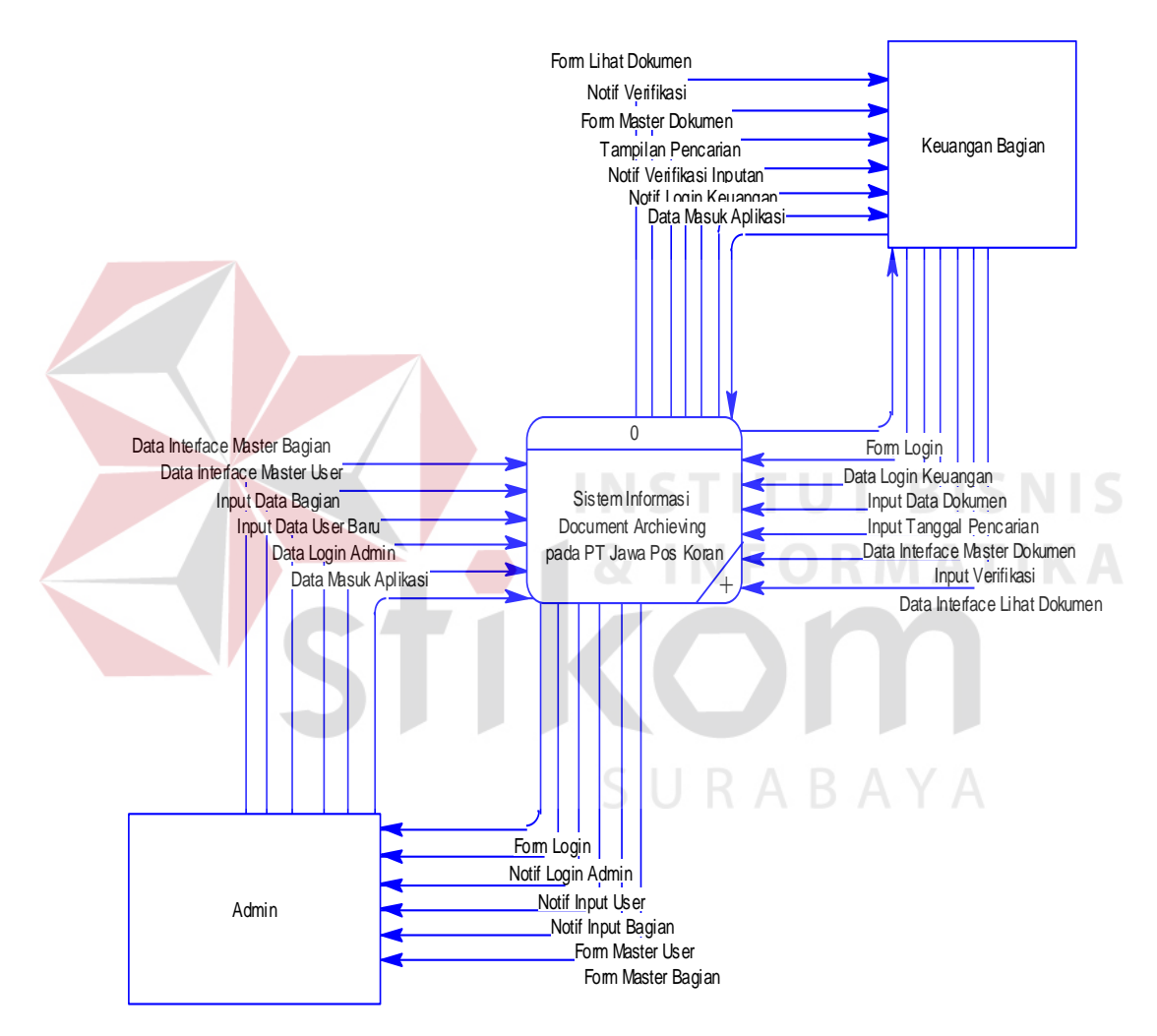

**Gambar 4.6** *Context Diagram* **Aplikasi** *Document Archieving*

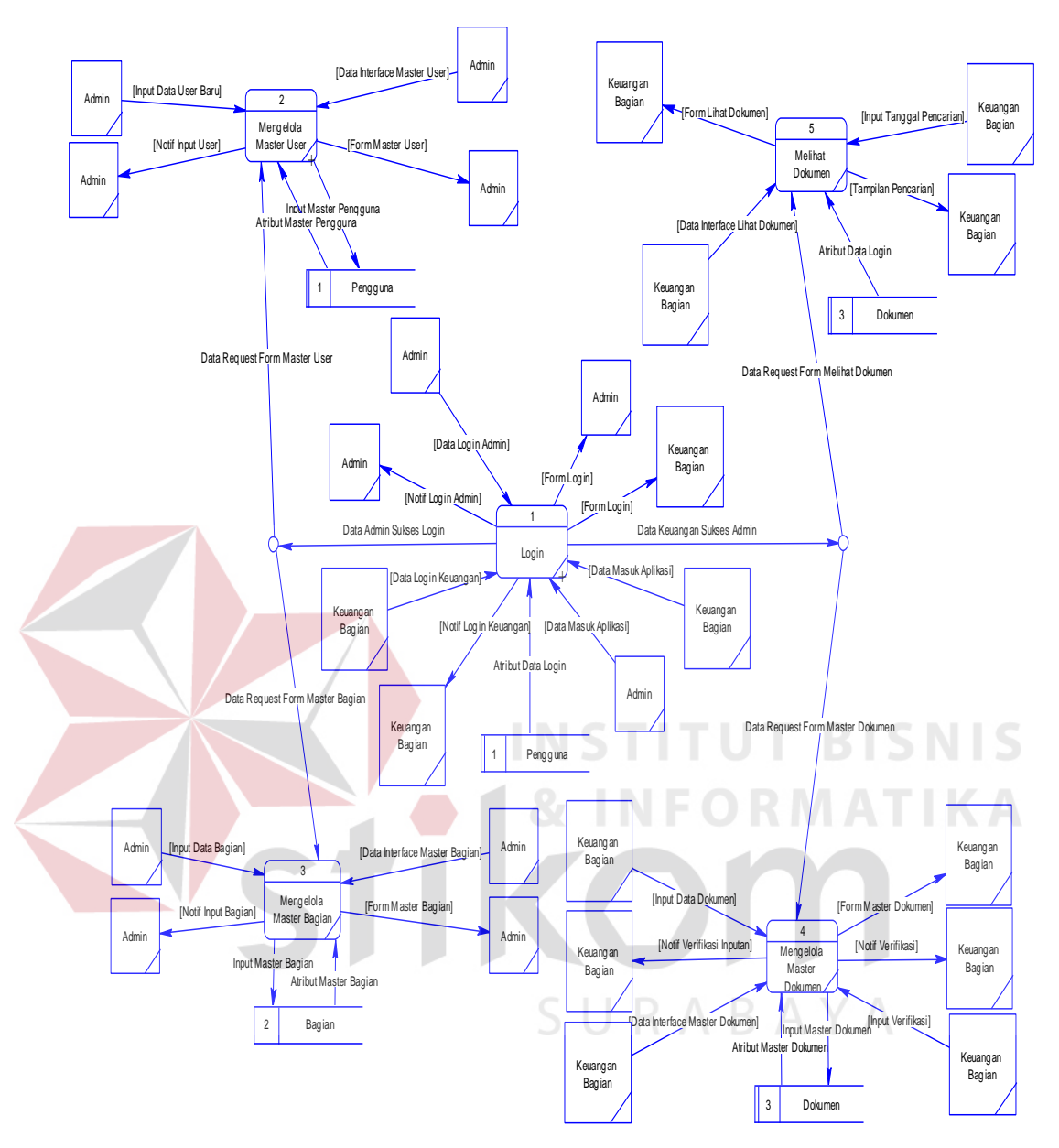

**Gambar 4.7 DFD Level 0 Aplikasi** *Document Archieving*

#### **4.4.3 DFD Level 1**

#### *a. Login*

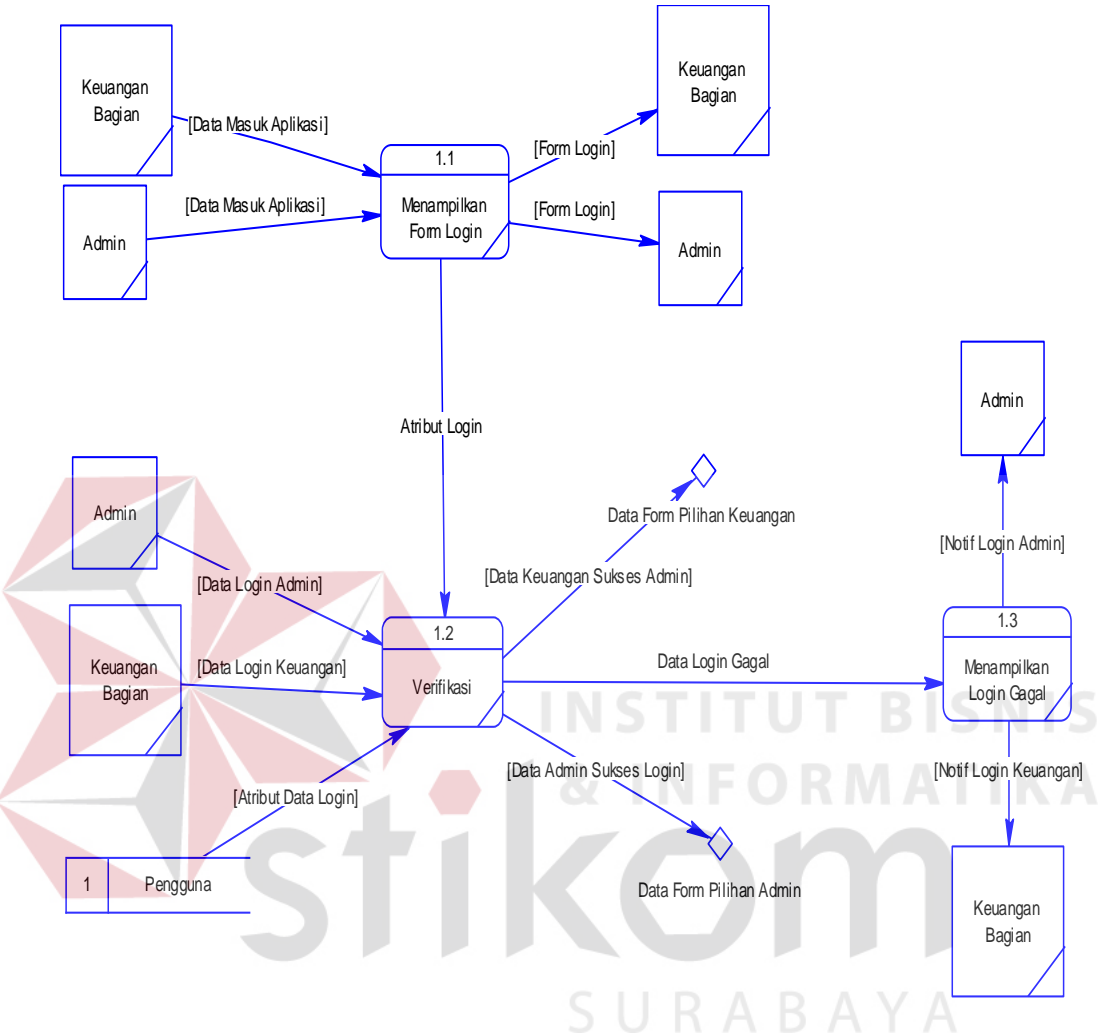

**Gambar 4.8 DFD Level 1 Proses** *Login*

### b. Mengelola Master *User*

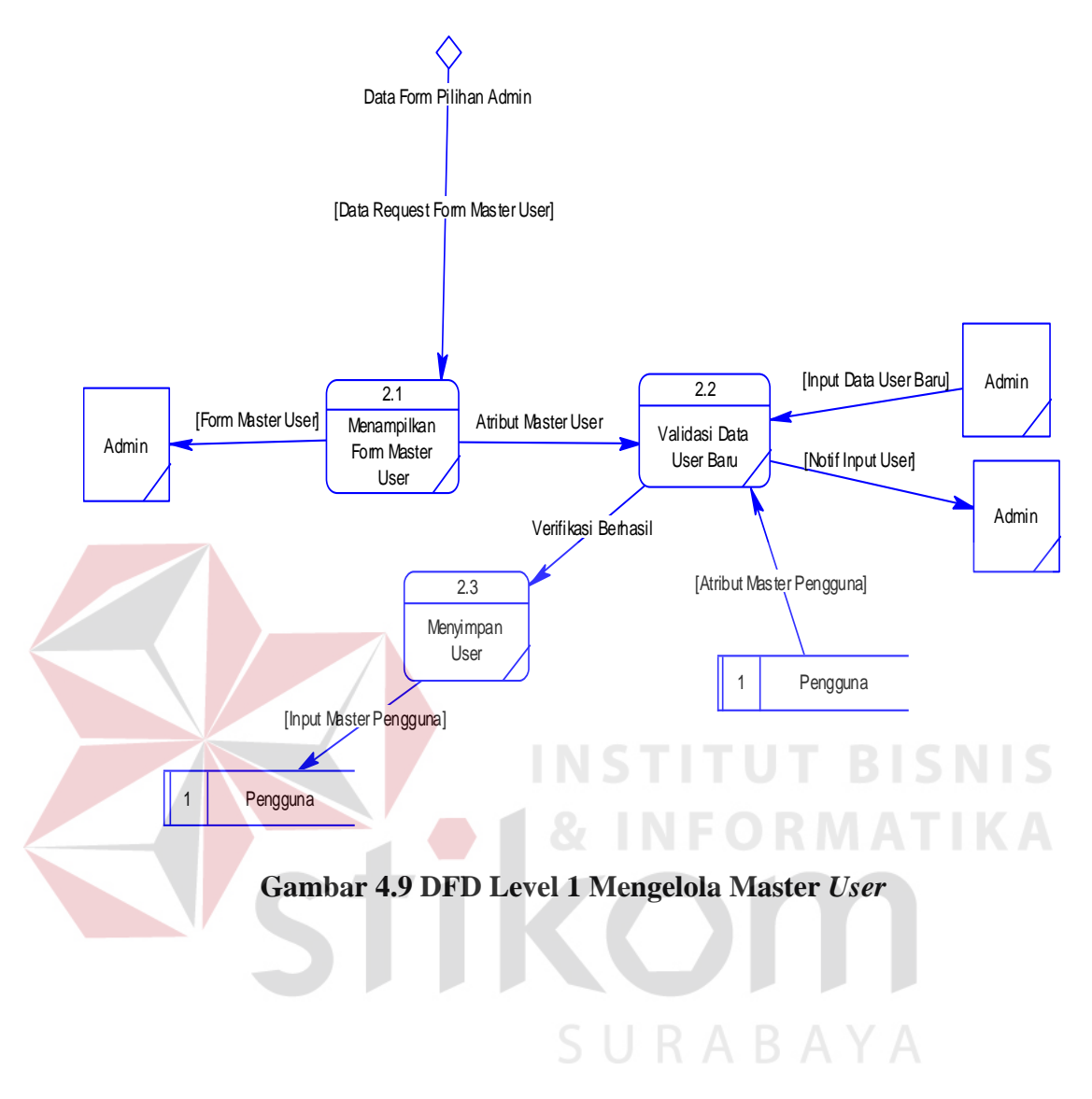

### c. Mengelola Master Bagian

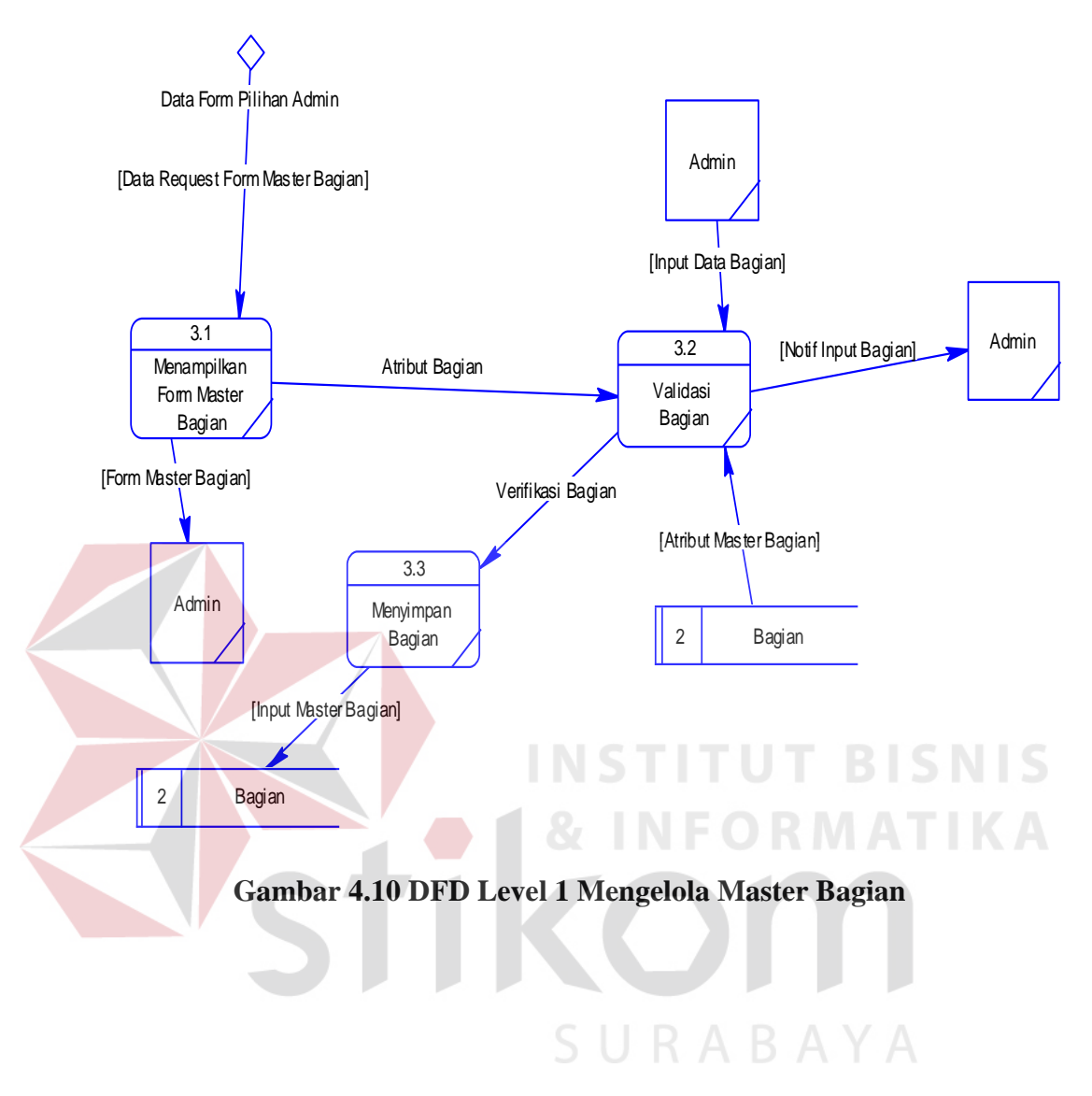

#### d. Mengelola Master Dokumen

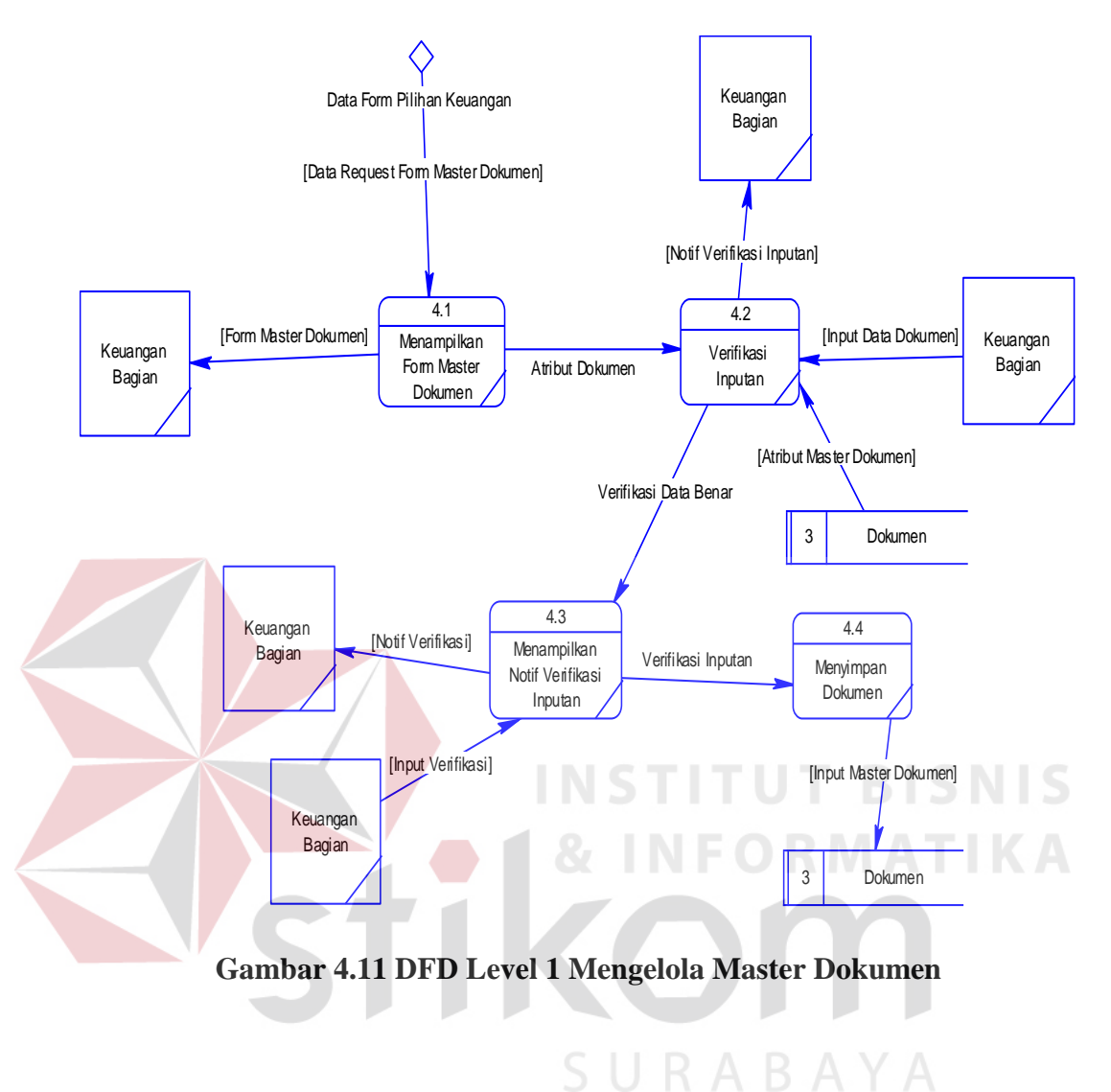

#### e. Lihat Dokumen

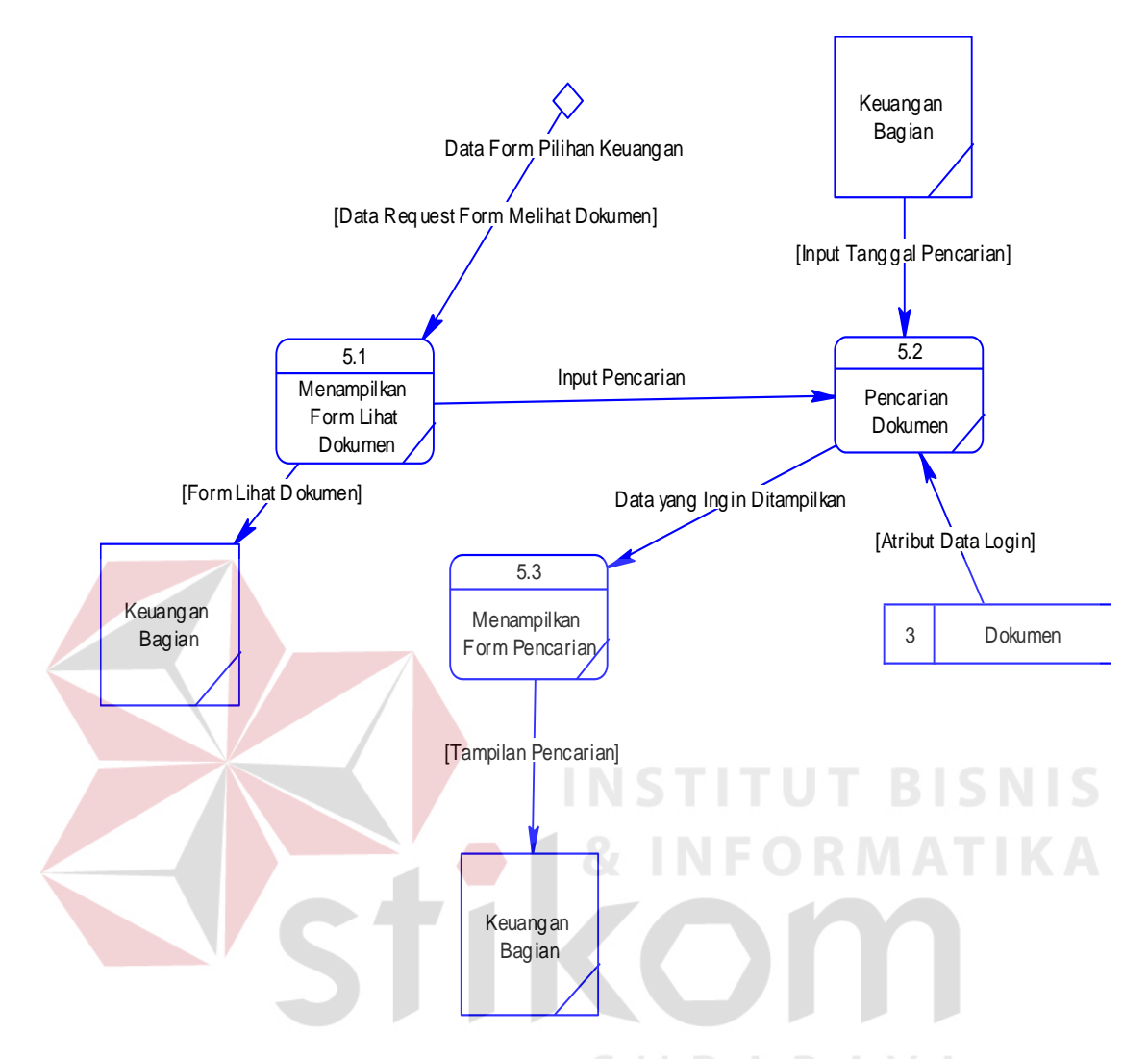

**Gambar 4.12 DFD Level 1 Proses Lihat Dokumen**

#### **4.4.4 Conceptual Data Model (CDM)**

Di bawah ini merupakan *Conceptual Data Model* (CDM) dari struktur *database* aplikasi *document archieving*.

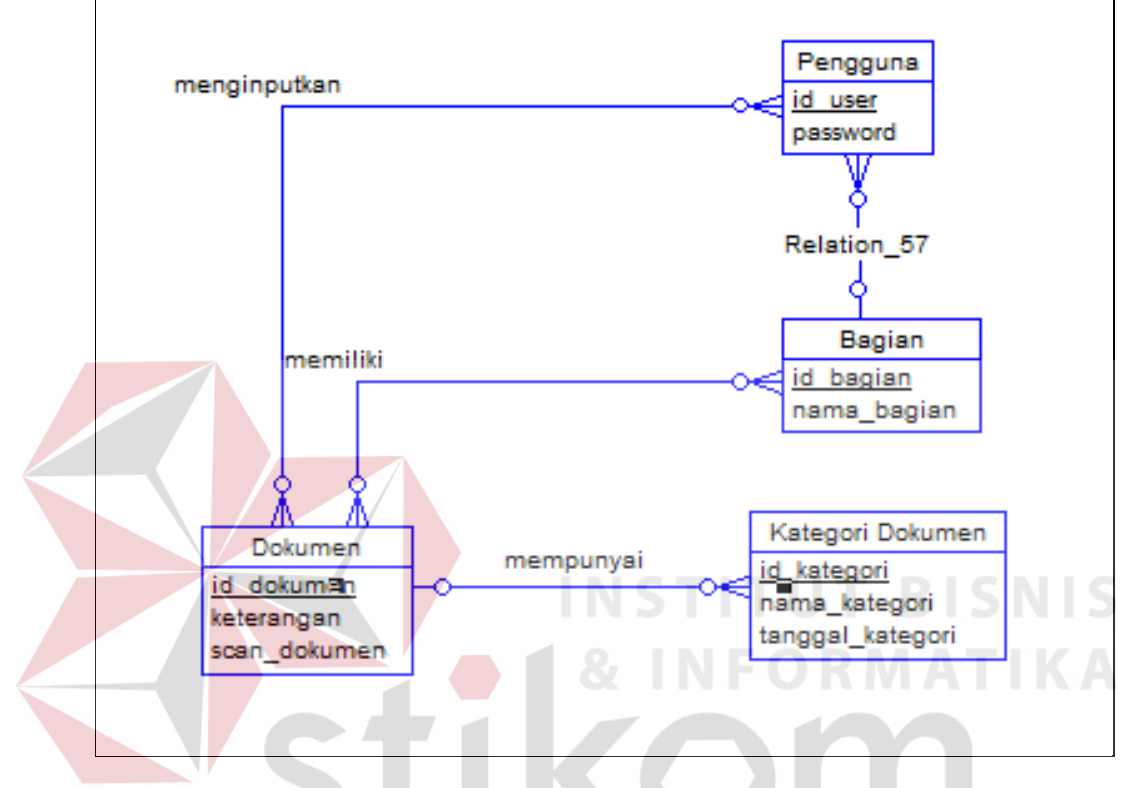

### **Gambar 4.13 CDM Aplikasi Document Archieving**

SURABAYA

41

#### **4.4.5 Physical Data Model (PDM)**

Di bawah ini merupakan *Physical Data Model* (PDM) dari struktur

*database* aplikasi *document archieving*.

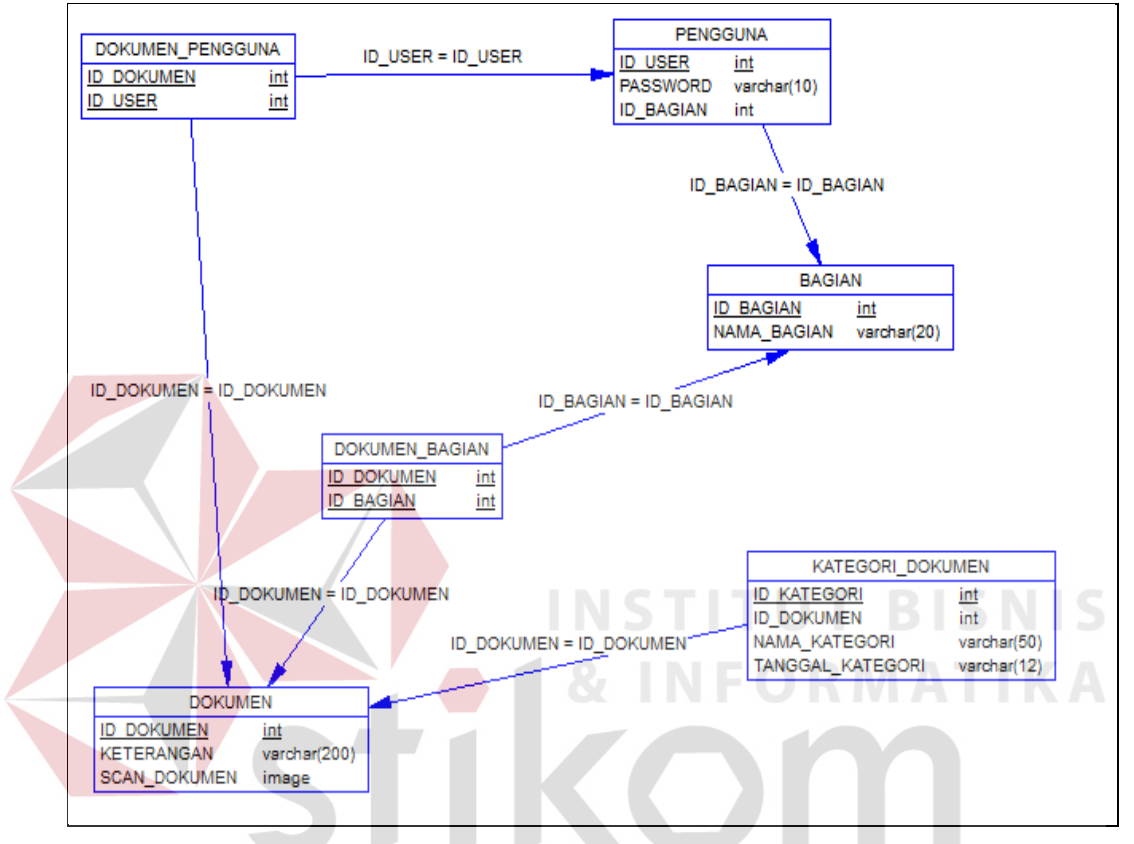

**Gambar 4.14 PDM Aplikasi Document ArchievingRABAYA** 

### **4.4.6 Struktur Basis Data dan Tabel**

1. Tabel Pengguna

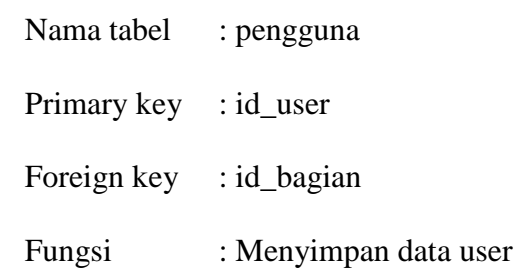

#### **Tabel 4.1 Tabel Pengguna**

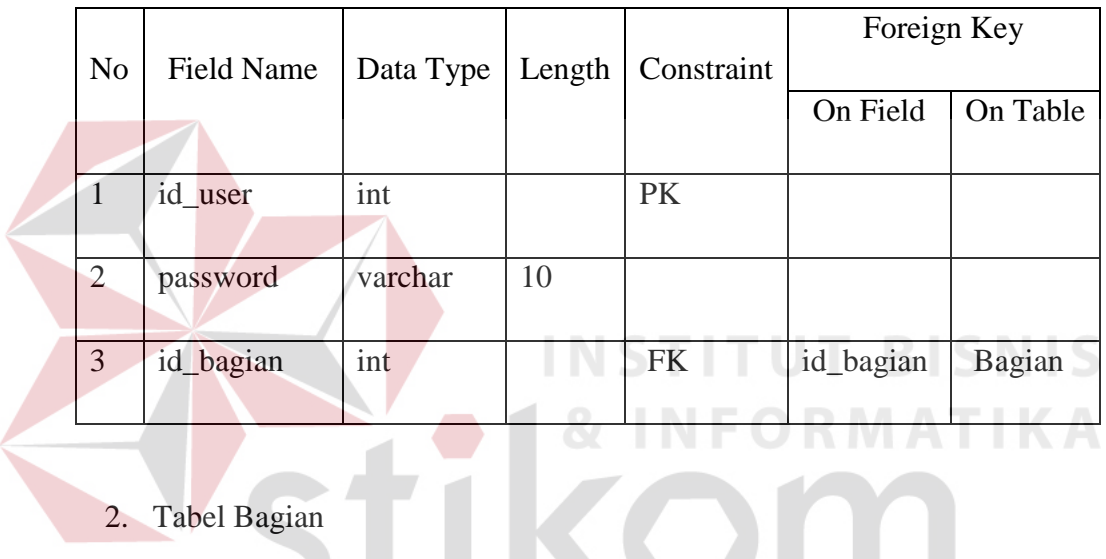

# 2. Tabel Bagian

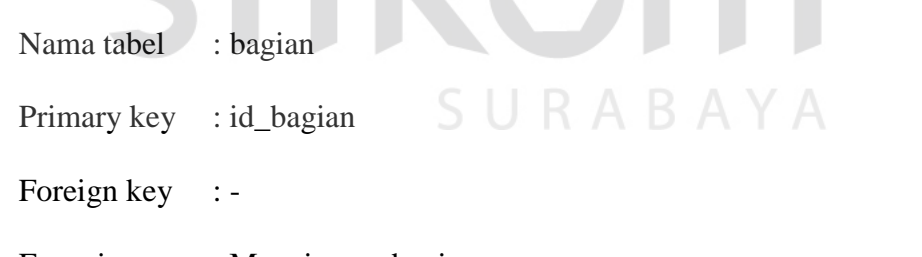

Fungsi : Menyimpan bagian

### **Tabel 4.2 Tabel Bagian**

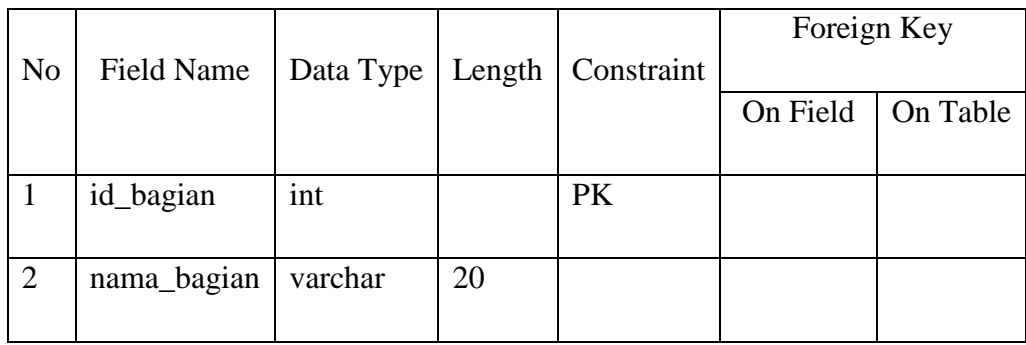

3. Tabel Dokumen

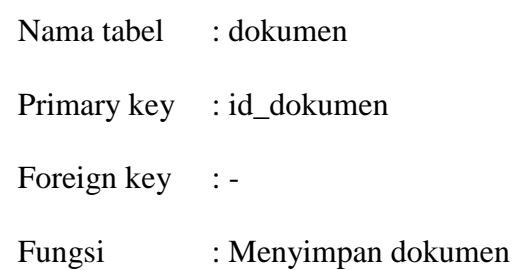

#### **Tabel 4.3 Tabel Dokumen**

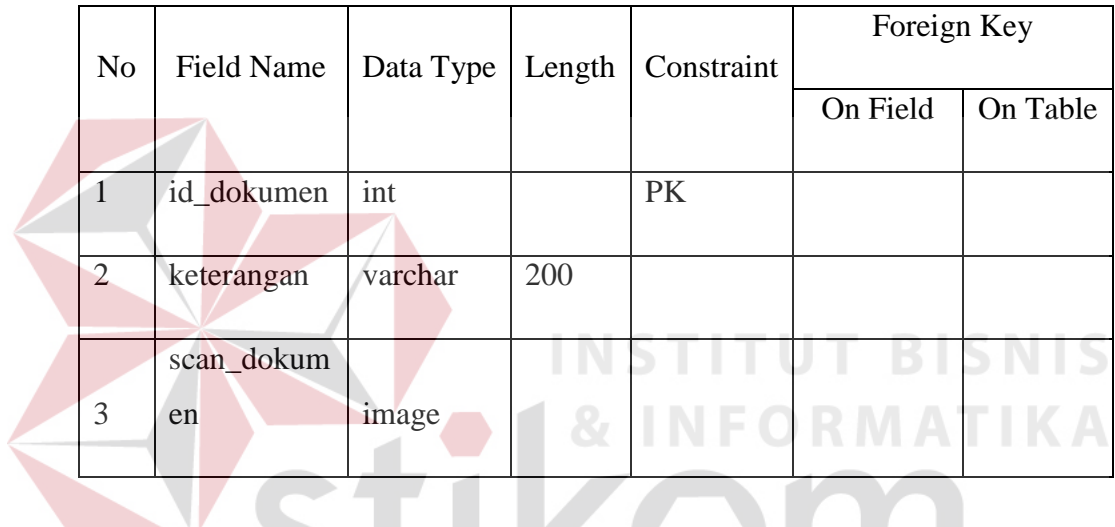

4. Tabel Kategori Dokumen

Nama tabel : kategori\_dokumen URABAYA

- Primary key : id\_kategori
- Foreign key : id\_dokumen
- Fungsi : Menyimpan kategori dokumen

#### **Tabel 4.4 Tabel Kategori Dokumen**

KOM

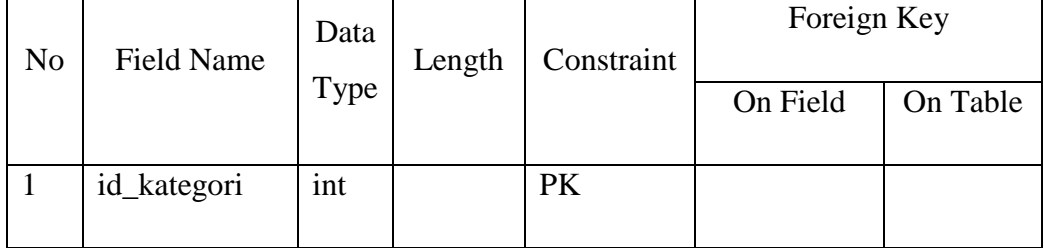

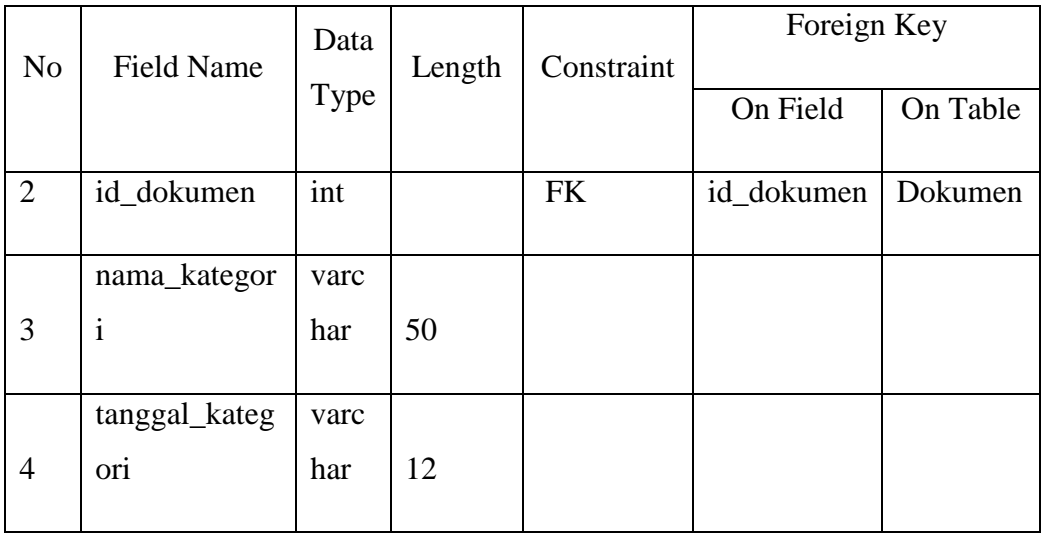

## 5. Tabel Dokumen Pengguna

Nama tabel : dokumen\_pengguna

Primary key : id\_dokumen, id\_user

Foreign key : id\_dokumen, id\_user

Fungsi : Merelasikan data dokumen dengan pengguna

### **Tabel 4.5 Tabel Dokumen Pengguna**

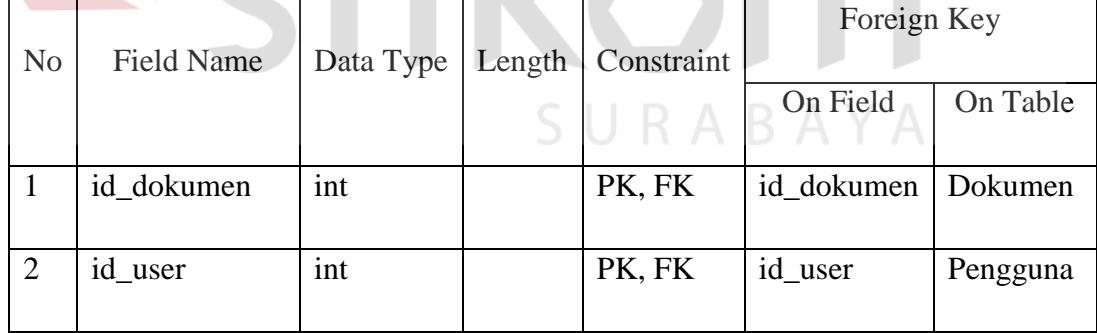

**BISNIS** 

6. Tabel Dokumen Bagian

| Nama tabel | : dokumen_bagian                         |
|------------|------------------------------------------|
|            | Primary key : id_dokumen, id_bagian      |
|            | Foreign key : id_dokumen, id_bagian      |
| Fungsi     | : Merelasikan data dokumen dengan bagian |

**Tabel 4.6 Tabel Dokumen Bagian**

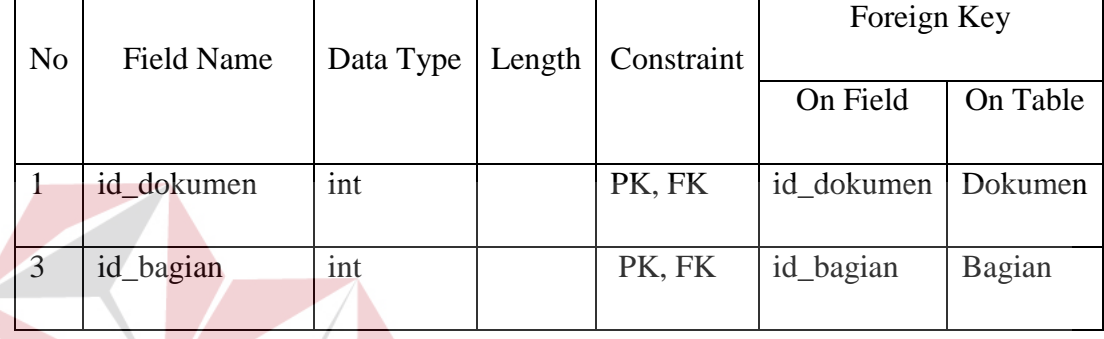

#### **INSTITUT BISNIS 4.4.7 Desain Input/Output**

Desain *input/output* merupakan rancangan berupa form sebelum menjadi sebuah program. Desain ini berfungsi sebagai inputan program dan laporan sebagai informasi yang dihasilkan oleh program dari pengolahan data. Desain ini juga merupakan acuan pembuatan aplikasi dalam merancang dan membangun sebuah sistem.

#### 1. Desain *Input*

Desain *Input* ini merupakan sebuah perancangan form yang memungkinkan penggunanya untuk melakukan *input*-an ke dalam aplikasi yang nantinya akan disimpan di *database*.

### a. Desain Master *User*

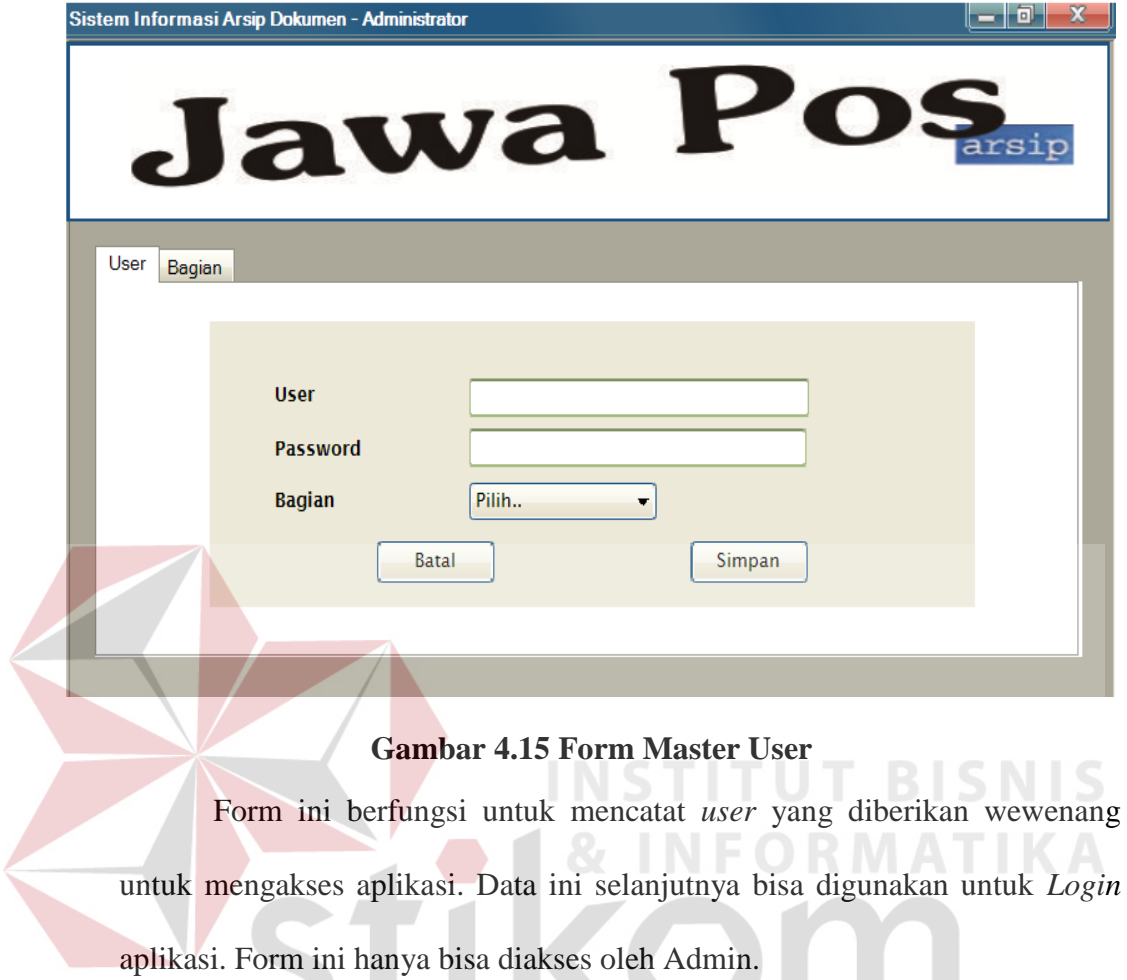

SURABAYA

47

### b. Desain Master Bagian

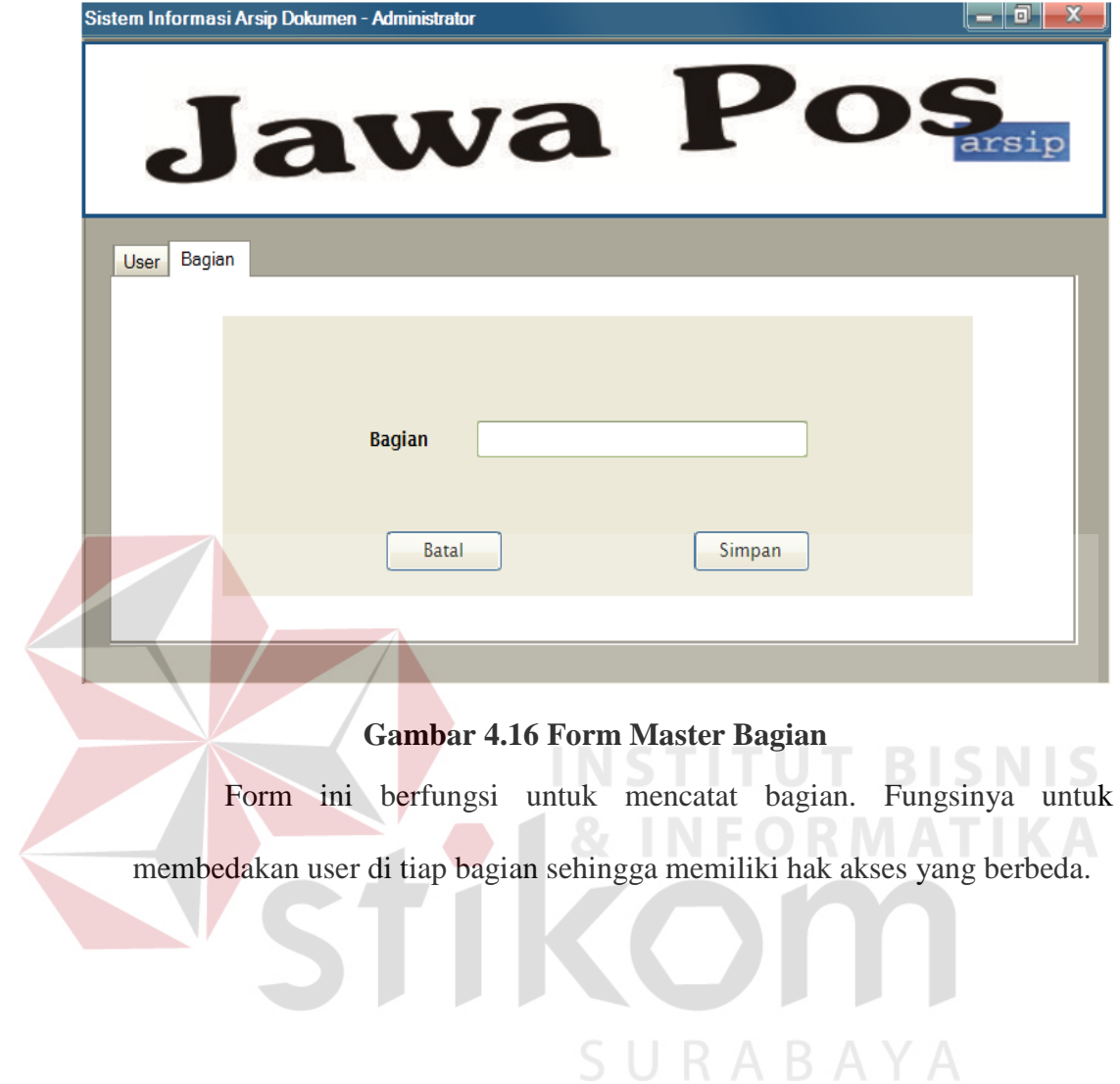

#### c. Desain Master Dokumen

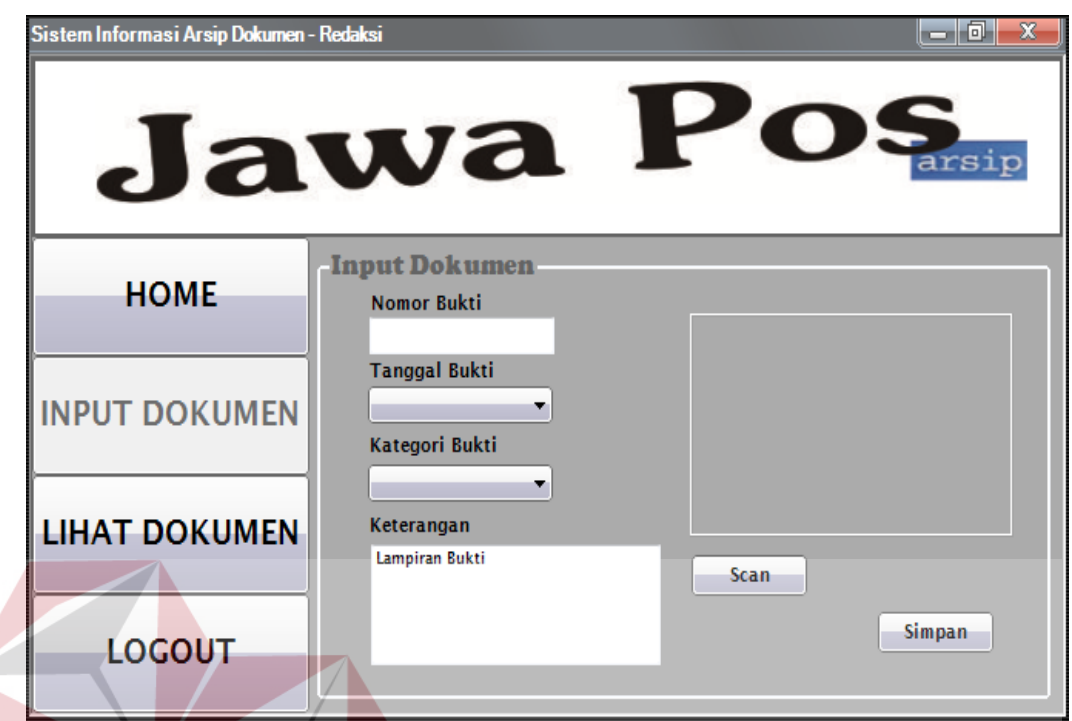

### **Gambar 4.17 Form Master Dokumen**

Form ini berfungsi untuk mencatat data dokumen sekaligus scan lampiran semua bukti yang masuk ke bagian keuangan.

### 2. Desain *Output*

Desain *output* ini merupakan rancangan berupa form laporan yang diproses menjadi suatu informasi berguna bagi penggunanya, yaitu keuangan bagian.

#### a. Desain Halaman Utama

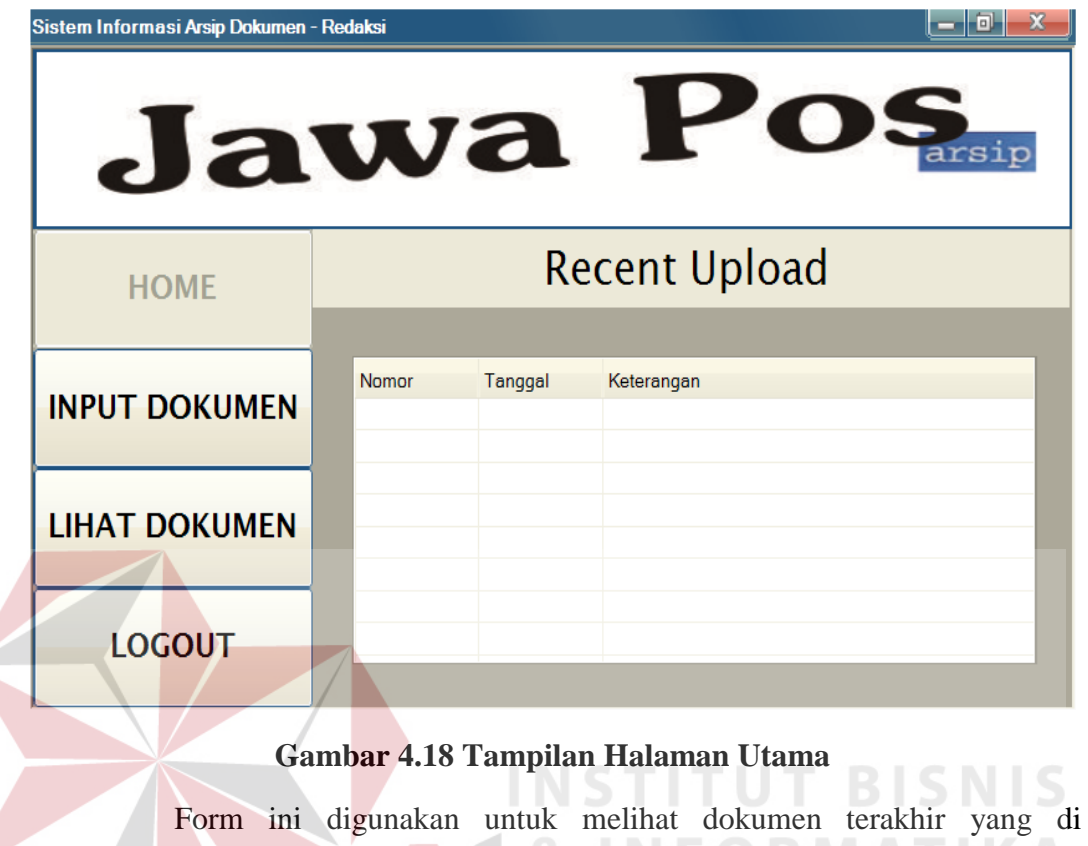

masukkan kedalam aplikasi sekaligus menjadi halaman utama aplikasi keuangan bagian.

SURABAYA

#### b. Desain Lihat Dokumen

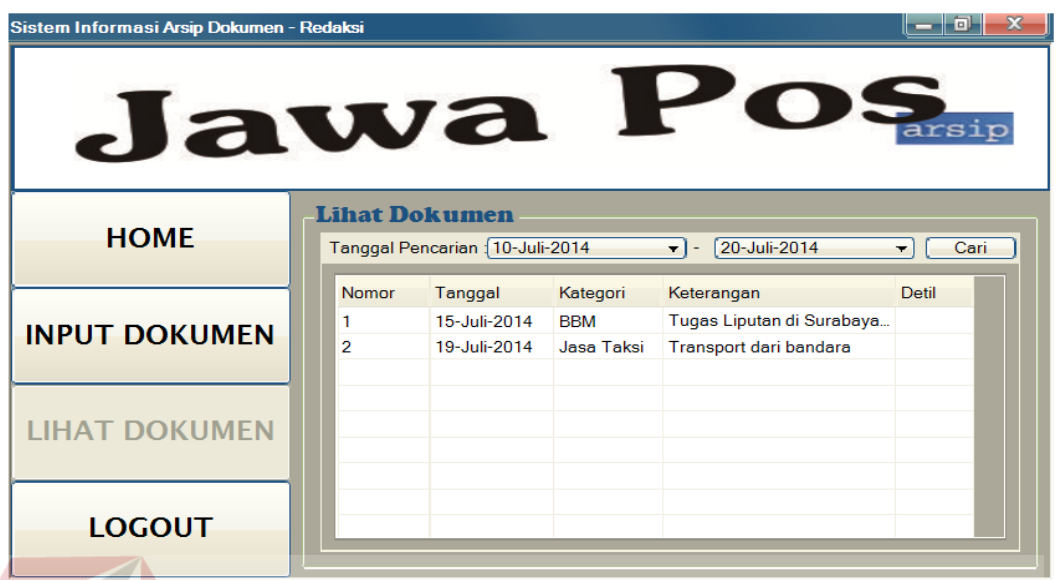

#### **Gambar 4.19** *Output* **Lihat Dokumen**

Form ini digunakan untuk melihat dokumen yang telah di masukkan sebelumnya oleh keuangan bagian. **STITUT BISNIS** 

### **4.5 Implementasi Sistem**

Implementasi sistem ini berisi tentang detil aplikasi *document archieving* mulai dari spesifikasi yang dibutuhkan oleh sistem dan juga form-form yang ada pada aplikasi. SURABAYA

#### **4.5.1 Spesifikasi Perangkat**

1. Perangkat Keras

Spesifikasi perangkat keras minimum yang dibutuhkan aplikasi ini adalah sebuah unit komputer dengan detil:

- a. Prosesor 1 Ghz
- b. RAM sebesar 256MB
- c. Monitor resolusi 1024 x 768
- d. Keyboard + Mouse
- 2. Perangkat Lunak

Spesifikasi perangkat lunak yang dibutuhkan aplikasi ini yaitu dengan

detil sebagai berikut:

- a. Sistem Operasi Windows XP/7
- b. SQL Server 2008
- c. .NET Framework

### **4.5.2 Penjelasan Program**

Pada sub bab ini akan dijelaskan langkah-langkah menjalankan aplikasi

*document archieving*.

1. Form *Login*

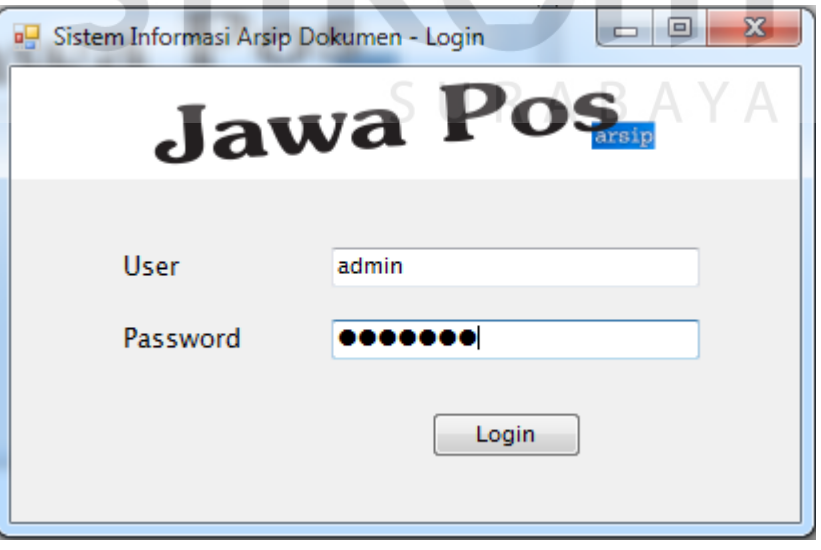

#### **Gambar 4.20 Form Login**

Form ini adalah awal dari aplikasi *document archieving* berjalan. Hanya *user* yang sudah didaftarkan oleh admin yang bisa melakukan login. Sistem Informasi Arsip Dokumen - Home  $\begin{array}{|c|c|c|c|}\hline \multicolumn{1}{|c|}{\quad \ \ & \quad \ \ & \quad \ \ \end{array$ Jawa Pos Anda Masuk Sebagai, " .. " **Recent Upload T** Home Tanggal Nomor Keterangan  $\ast$ 同 Input<br>**B** Dokumen Lihat  $\mathcal{E}$ Dokumen **む** Logout **Gambar 4.21 Halaman Utama** Sistem Informasi Arsip Dokumen User Atau Password Anda Salah, Silahkan Coba Lagi OK

Jika *login* sukses akan langsung masuk ke halaman utama seperti **Gambar 4.21**. Jika *login* gagal maka akan muncul notif gagal seperti **Gambar 4.22**.

**Gambar 4.22 Notif Gagal**

#### 2. Form Master Dokumen

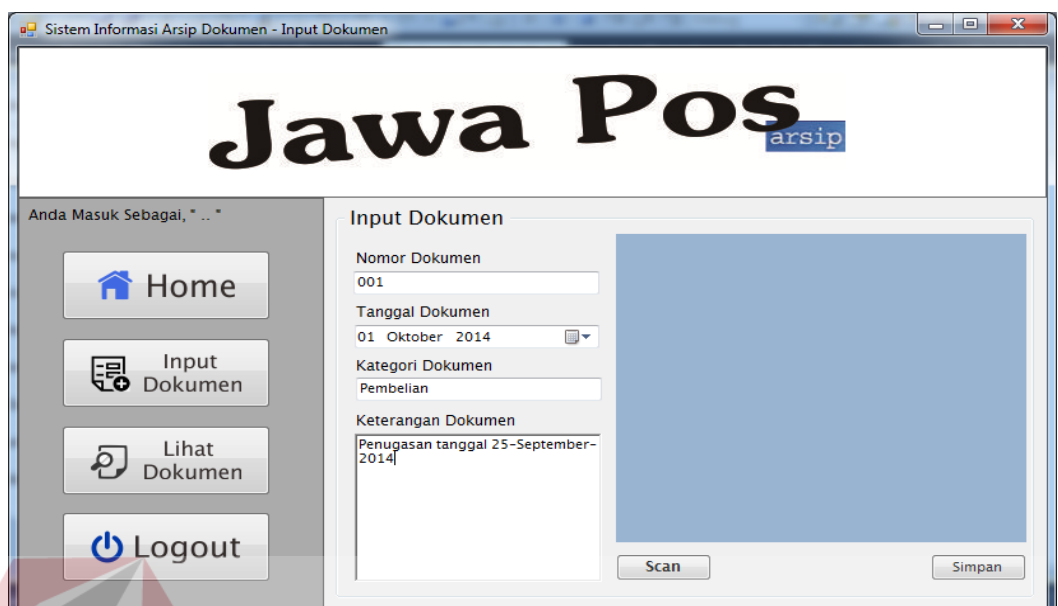

#### **Gambar 4.23** *Input* **Dokumen**

Form ini berfungsi untuk *input* dokumen dengan cara mengisikan nomor dokumen, tanggal dokumen, kategori dokumen, keterangan dokumen. Lalu *scan* lampiran dokumen yang akan dimasukkan ke sistem. Lalu klik "Simpan". Dan akan muncul notif verifikasi seperti **Gambar 4.24**. Jika data sudah benar klik "Yes" jika belum klik "No" dan akan kembali ke halaman SURABAYA *input* dokumen.

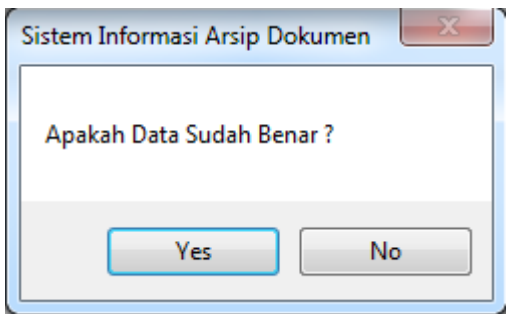

**Gambar 4.24 Notif** *Input* **Dokumen**

#### 3. Form Lihat Dokumen

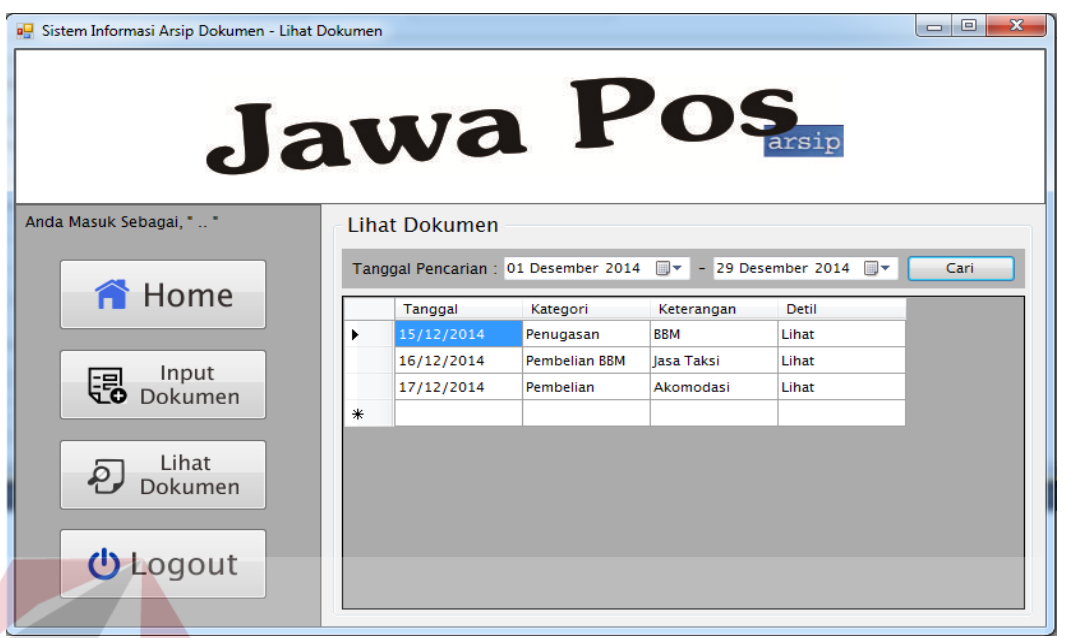

# **Gambar 4.25 Lihat Dokumen**

Form ini digunakan untuk melihat data yang telah tersimpan sebelumnya di database. Untuk mencari data dokumen yang telah tersimpan, pengguna memasukkan rentang tanggal pencarian yang diinginkan. Setelah tanggal dimasukkan maka data akan muncul pada tabel.

SURABAYA

#### 4. Form Master Pengguna

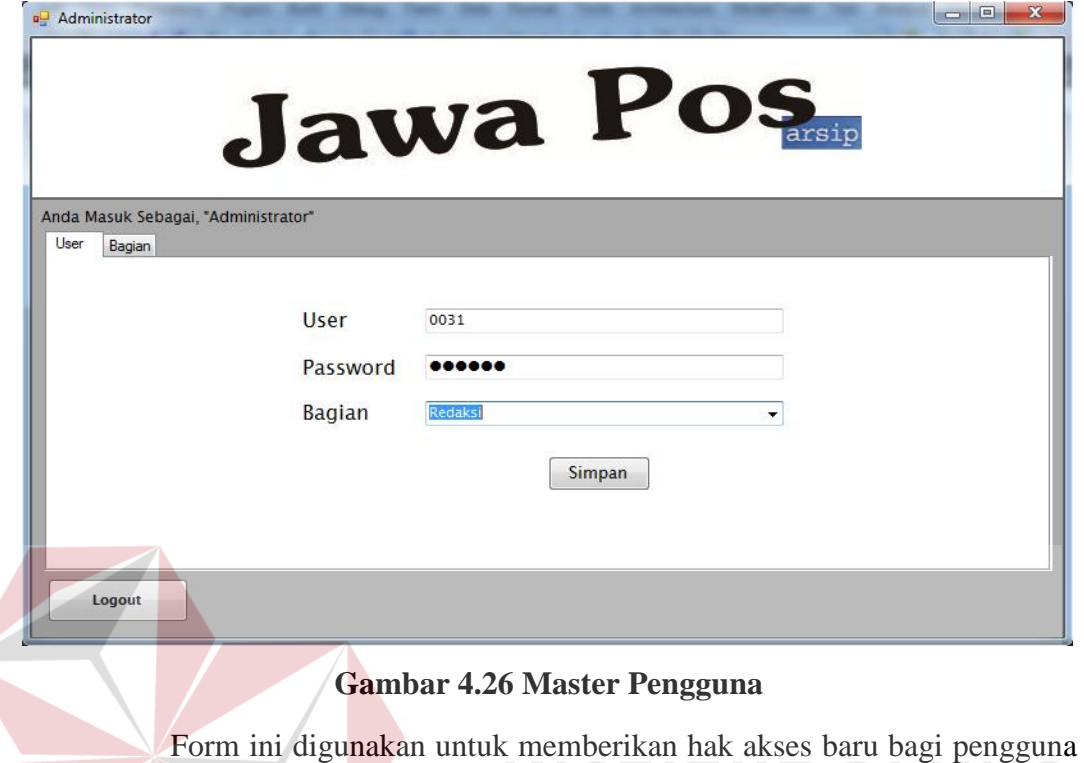

aplikasi pada keuangan bagian dengan mengisi *user, password*, dan memilih bagian untuk hak akses sesuai bagiannya. Lalu klik "Simpan". Jika ada *user*  yang sama maka akan muncul notif seperti pada **Gambar 4.27**.

SURABAYA

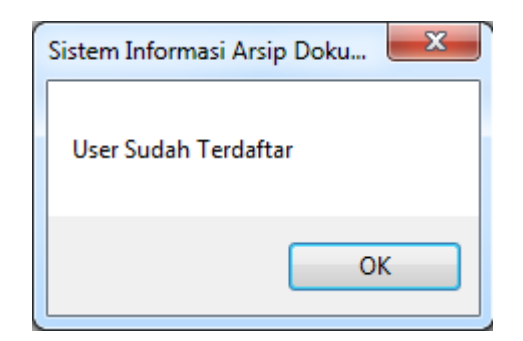

**Gambar 4.27 Notif Master Pengguna**

5. Form Master Bagian

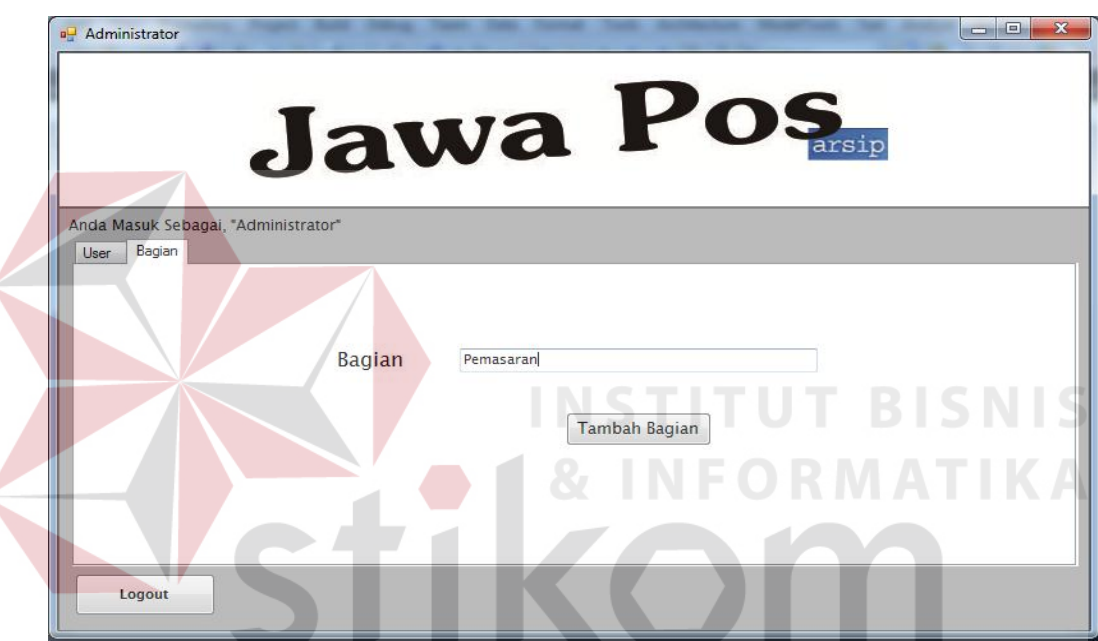

**Gambar 4.28 Master Bagian**

Form ini hanya berfungsi untuk menginputkan bagian dengan mengisi pada kolom bagian. Jika ada bagian yang sama, maka akan muncul notif seperti pada **Gambar 4.29**.

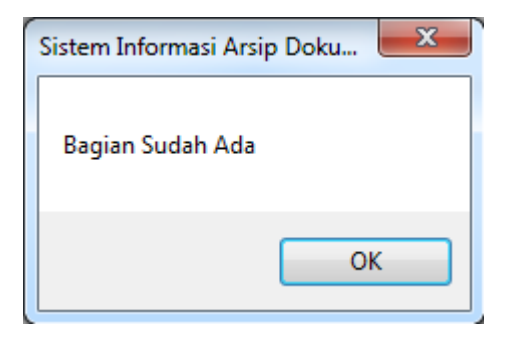

**Gambar 4.29 Notif Master Bagian**